# <span id="page-0-0"></span>ACCOUNTANCY CONSULTANTS of New Jersey, LLC **d/b/a** Barnegat CPA Tax Services

**100 Heritage Point Boulevard, Barnegat, NJ 08005-3395 (609) 698-0689 … Fax: (609) 698-0692 … Email: [barnegatCPA@verizon.net](mailto:barnegatCPA@verizon.net)**

# **QuickBooks® Small Business Accounting Software**

**(Click on Topics)**

- **1. [Reasons why you should use QuickBooks](#page-1-0)**
- **2. [QuickBooks SETUP](#page-2-0)**
- **3. [QuickBooks PERSONAL TRAINING](#page-3-0)**
- **4. [QuickBooks ANSWERS](#page-3-1)**
- **5. [QuickBooks TUNE-UP](#page-4-0)**
- **6. [QuickBooks KEY TIPS](#page-5-0)**

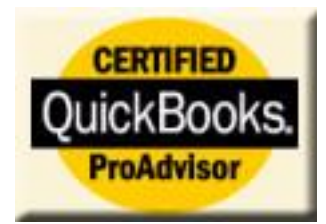

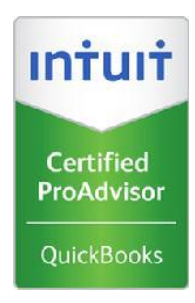

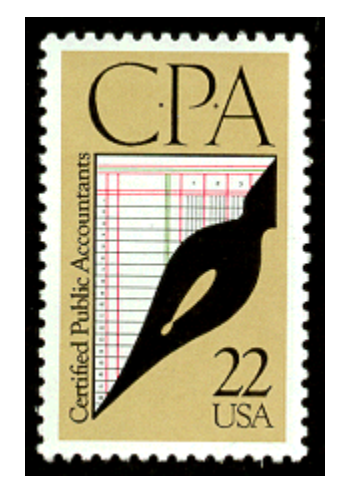

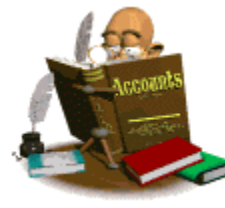

**Contact** [ACCOUNTANCY CONSULTANTS of New Jersey, LLC](http://www.practicalcpa.com/) (REFRESH the page if the link does not work the first time)

# <span id="page-1-0"></span>**Reasons why you should use QuickBooks [Top of the Document](#page-0-0)**

QuickBooks is the ideal business accounting software for small to mid-sized business owners. Here are 10 reasons why you should be using QuickBooks.

- 1. You save time on bookkeeping and paperwork because many of simple bookkeeping tasks are handled automatically making it easier to run your business.
- 2. You can easily generate the reports with the information you need, so you always know where your business stands. You instantly know whether you are making money and whether your business is healthy.
- 3. You save money because QuickBooks is so affordable. You can use it to run a \$5 million or a \$25 million business for a few hundred bucks. PC accounting software is truly one of the great bargains in business.
- 4. Your business can grow with QuickBooks. QuickBooks will help you design a business plan to use when trying to secure a small business loan or line of credit or to plan for the future. QuickBooks will create a projected balance sheet, profit and loss statement, and statement of cash flows in the format recommended by the U.S. Small Business Administration.
- 5. You can customize QuickBooks to work the way you want. QuickBooks is specifically designed to be flexible and adaptable to a wide range of small businesses. To broaden its appeal to QuickBooks has recently added customized accounting packages for Contractors, Retailers, Health Care Professionals, and Non-Profit organizations.
- 6. You can rest assured knowing that QuickBooks is a stable, reliable, and proven product. Hundreds of thousands of small businesses throughout the world have chosen QuickBooks as their accounting software. You cannot go wrong with a software program with such an extensive installed user base.
- 7. You save typing time and errors by sharing data between QuickBooks and over 100 business applications. You can even share data with popular programs, such as Microsoft Excel, Word, Outlook, and ACT.
- 8. You will be paid faster with QuickBooks online payments. E-mail an invoice or statement and with QuickBooks Online Billing, your customer can easily pay you with a credit card or bank account transfer. No more waiting for the check in the mail!
- 9. You can easily accept Credit Cards. With QuickBooks Merchant Account Service, you can accept credit cards with ease. QuickBooks Merchant Account Service is the only credit card acceptance service integrated with QuickBooks software, which means you do not have to enter the same data twice. No additional software or hardware is required. Your customers can use Visa, MasterCard, or American Express.
- 10. You can pay your bills and bank online. Setup your current bank account in QuickBooks, and you are ready to pay your bills without licking envelopes, sticking stamps, or printing paper checks. Just write checks in QuickBooks as you normally would, then click a button and your participating bank does the rest! Pay anyone in the U.S. from your credit card companies to your pizza service. Online Banking also lets you download your monthly statement from your participating bank directly into QuickBooks for easier reconciliation.

# <span id="page-2-0"></span>**QuickBooks SETUP**

**[Top of the Document](#page-0-0)**

Although QuickBooks is designed for the nonprofessional to understand, the initial setup and installation must be done correctly in order for future information to be accurate.

All information necessary to setup manual accounting records is also necessary to setup and install QuickBooks on your desktop. This task is even more complicated if you switch from manual accounting operations to QuickBooks in the middle of the year.

Which accounting method will you use? What chart of accounts do you need for your business? How do you handle beginning balances?

An expert can easily answer all of these questions and complete the initial Setup and Installation in a timely manner. In addition, your accounting employees receive training on the accounting software to enhance their performance.

**How much does it cost?** We first want to find out a little more about your business and your accounting records before we quote you an exact price. Rest assured that we work with many small business owners and our rates are designed to fit the budgets of our clients.

As with any accounting software program, installation and training take time, time taken away from managing a business. Here is a short list of the services we provide during your QuickBooks setup:

- Study and evaluate your software and accounting needs.
- Recommend software and hardware requirements.
- Install software, design, and set up chart of accounts and entire accounting package including payroll, accounts receivable, inventory, accounts payable, etc.
- Determination of your QuickBooks starting date
- Loading your chart of account and balances as of that starting date
- Preparation of a list of the items that you sell to your customers. This list includes services, inventory parts, non-inventory parts, other charges and sales taxes
- Entering your outstanding accounts receivable and accounts payable detail as of your starting date
- Entering your ending statement bank balances and outstanding checks & deposits in transit as of your starting date
- Printing a trial balance as of your starting date and comparing it to your trial balance from your old system
- Entering your transactions since your starting dates into QuickBooks
- Train client or client staff in use of software to meet their accounting, management, and tax needs.

#### **Ongoing Services:**

- Follow up training to ensure the client is "on the right track".
- Monthly, quarterly, or annual review of client QuickBooks data to assist in tax preparation and management reports.

# <span id="page-3-0"></span>**QuickBooks PERSONAL TRAINING**

**[Top of the Document](#page-0-0)**

Once QuickBooks is set-up and working properly, we can train you or your employees to properly operate QuickBooks specifically for your business.

#### **Why choose one-on-one attention instead of taking a class?**

- We come to your location.
- We focus on the individual issues facing your business.
- We will be there to answer your specific questions and concerns.
- No need to spend time on features that do not affect your business!

#### **Call today to set-up an appointment.**

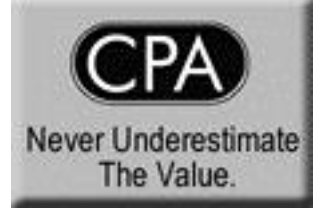

#### **Contact** [ACCOUNTANCY CONSULTANTS of New Jersey, LLC](http://www.practicalcpa.com/) (REFRESH the page if the link does not work the first time)

# <span id="page-3-1"></span>**QuickBooks ANSWERS**

**[Top of the Document](#page-0-0)**

# *Never Hesitate to Ask a Question!*

QuickBooks users are generally not stumped by the software, they are stumped by the *accounting information* necessary to complete the transactions. Quick access to correct information is essential to maintain the accuracy of your financial information.

Employees in your accounting department will find comfort in knowing an Expert in QuickBooks is only an email or phone call away. Email and telephone support prevents many wasted hours of aggravation and embarrassment.

**Questions may be called in, left on voice mail, faxed, or sent via e-mail. A Certified Professional Advisor who specializes in working with QuickBooks will respond with a detailed solution to your problem or question usually within 24 hours.**

**Our Guarantee: We will commit our resources to work with you until we adequately resolve your problem or question to your satisfaction.**

**QuickBooks Answers keep your employees on task.**

**Contact [ACCOUNTANCY CONSULTANTS of New Jersey, LLC](http://www.practicalcpa.com/)** (REFRESH the page if the link does not work the first time)

**Please include your complete name and a phone number including area code. In certain cases, we may need to call you for more details. Also, include your complete e-mail address so that we may respond to your question.**

# <span id="page-4-0"></span>**QuickBooks TUNE-UP**

**[Top of the Document](#page-0-0)**

### **Overhaul your accounting system with a QuickBooks Tune-up.**

Whether you need to prepare for tax time, a financial review or you just need to clean up some problem areas, you will be prepared with a QuickBooks Tune-up. A QuickBooks Professional Advisor will help you clean up and organize your bookkeeping system.

#### **Tune-up Topics:**

- $\boxtimes$  Reviewing your transactions for the year
- $\triangledown$  Cleaning up stray entries
- $\triangledown$  Customizing reports
- $\triangledown$  Balancing general ledger to subsidiary records
- $\boxtimes$  Additional personalized training, as needed

A QuickBooks Tune-up is a smart and affordable way to get a handle on your books. Accurate records allow you to make educated decisions for your business, and those records will save you money!

#### **Contact** [ACCOUNTANCY CONSULTANTS of New Jersey, LLC](http://www.practicalcpa.com/)

(REFRESH the page if the link does not work the first time)

# <span id="page-5-0"></span>**QuickBooks KEY TIPS**

**[Top of the Document](#page-0-0)**

#### **Filtering a Report - Selecting most of the items from a list**

When filtering reports in QuickBooks, you may want to select most of the items on a particular list, but not all items to appear on your report. First choose the "selected" option from the list (selected accounts. selected names, etc).

Normally you would check each item that you want to appear on your report. However, if you want to check all the items on the list, click the first item and do not release the mouse button. While holding down the mouse button, slide the mouse pointer down just below the list.

When QuickBooks is done – all of the items on the list will be checked. Release the mouse button. Now you can manually click the items to remove the ones that you do not wish to include in your filter.

#### **Keeping Your 941 Report Accurate**

Do not pay your payroll liabilities from the "Write Checks" window. If you use this window,

QuickBooks will warn you to use the "Pay Liabilities" window, but will let you write the check.

However when you print the 941, it will not reflect any payments that you made using the "Write Checks" window.

Use the "Pay Liabilities" window to create checks for all tax liabilities. Using this window will ensure that the payments are reflected accurately on the 941 report and that your liability accounts are properly reduced.

#### **Do not forget about the History button:**

- It shows you all the transactions related to the one you are currently viewing.
- For example, view any invoice that you know is paid, then click on the History button.
- Then you will see the payment details on your screen instantly.

### **The following keys can help you save LOTS of time when working with dates:**

(Just type the key shown in the date field.)

- $\bullet$  T = today's date
- $M =$  First day of the month you are working in
- $H =$  Last day of the month you are working in
- $\bullet$  Y = First day of the year
- $R =$  Last day of the year
- $+$  = Move the date forward by one day
- $-$  = Move the date backward by one day

#### **[Top of the Document](#page-0-0)**

#### **Recording of Barter Exchanges**

If you have customers who are also vendors you may decide to trade some or all of your services and/or products in exchange for payment.

To record such a barter transaction, invoice the customer for the goods provided or services performed as you normally would. To record the "payment" use the "Receive Payment" function to apply the barter amount against the invoice the same as you would when receiving cash or a check as follows:

Go to Customers: Receive Payment. Payment Amount will be the barter amount (the amount of the invoice you received from your vendor). Pmt. Method will be Barter. Check the radio button for "Group with other undeposited funds". Save this transaction.

Go to Banking: Make Deposits. The payment you just received will come up in the Payments to Deposit screen. If there are also other payments to deposit, make sure you select only the payment(s) being recorded for the barter exchange. When you hit OK the Make Deposits screen will come up with the barter deposit(s) showing. Before recording the deposit, make a negative deposit entry on the next blank line below the barter deposit for the amount of the barter as follows:

Deposit To is your normal operating checking account. Date is the date you would have normally paid your vendors invoice. Memo should be changed from Deposit to Barter.

If you have entered the vendors invoice as a bill for payment, Received From is the vendor name and From Account is Accounts Payable.

If you have not entered the vendors invoice as a bill for payment, leave Received From blank. In the

From Account column select the expense account you would charge the vendors invoice to, the same as if you were entering it for payment. In the Memo column note the vendors invoice number.

In the Amount column enter the vendors invoice amount with a negative sign first. This negative amount should exactly offset the deposit amount above, resulting in a "Zero" deposit transaction. Save the "deposit" and the transaction is complete.

# **To close all open QuickBooks Windows quickly, click on Window on the menu bar, and then Close All.**

### **CTRL+A brings up the Chart of Accounts right away**

**ALT+F4 closes QuickBooks software**

**<u>When working in a register, you can use the = to bring up the</u> calculator when adding or subtracting from an account**

#### **[Top of the Document](#page-0-0)**

#### **Customize the settings on your QuickBooks desktop by clicking on:**

- 1. Edit
- 2. Preferences
- 3. Desktop View

#### **Do not forget to turn on the Reminders feature when opening a company file:**

- 1. Click on Edit
- 2. Click on Preferences
- 3. Click the picture of Reminders from the list that appears
- 4. Make sure a check mark is in the box marked "Show Reminders list when opening a company file"
- 5. Click the OK button

## **Use the Open Previous Company option found on the File menu to give you fast access to company files you have used recently**

# **CTRL+T will bring up your Memorized Transaction list immediately**

### **Do not forget to** *BACK UP* **your important QuickBooks data:**

- 1. Click on File
- 2. Click Back Up
- 3. Complete the location where the file will be backed up (i.e. floppy disk in A: or other disk)
- 4. Click the Back Up button

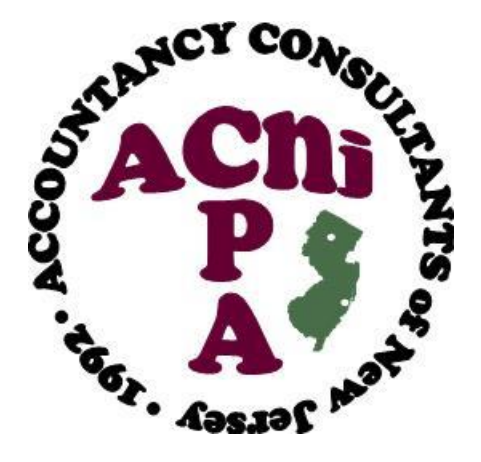